# **Sicherung TAR Dateien Swissbit SD-Karte (TSE)**

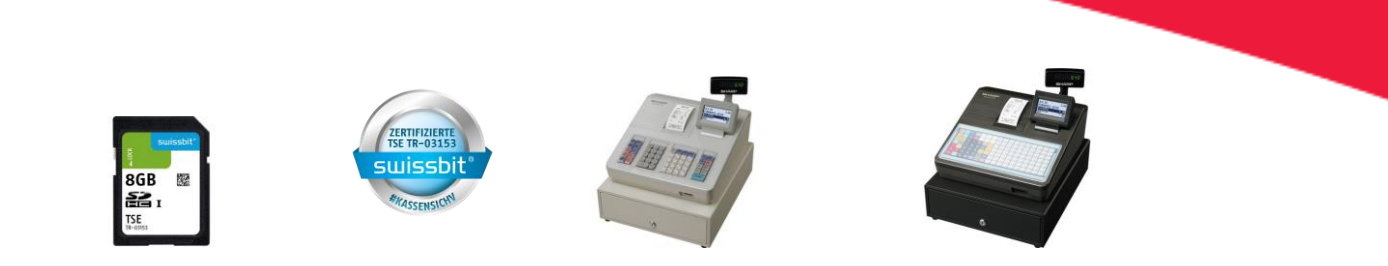

## **Sharp Swissbit SD-Karte (TSE) XE- A 137X / -147X / -177X / -207X / -217X / -307X ER-A 411X / -421X**

Für weitere Fragen steht Ihnen unsere Hotline gerne von Montag – Freitag von 8:00 – 17:00 Uhr zur Verfügung - Tel.040-2376-2131, E-Mail: [hotline.ecr@sharp.eu](mailto:hotline.ecr@sharp.eu)

> © Sharp Business Systems Deutschland GmbH Nagelsweg 33-35 20097 Hamburg www.sharp.de

Stand: 28. September 2021, Vers. 1.0 – hpm/tw (TTL 5 Seiten)

Hinweis: Sharp kann und darf mit diesen Informationen keine steuer- oder rechtsberatende Funktion übernehmen. Bitte wenden Sie sich an einen Steuerberater und/oder Rechtsanwalt, wenn Sie weitere rechtlich relevante Informationen benötigen. Alle in diesem Dokument genannten Marken, Produktnamen und Firmenlogos sind Warenzeichen oder eingetragene Warenzeichen der jeweiligen Unternehmen. Änderungen und Irrtümer vorbehalten. Trotz sorgfältiger und gewissenhafter Bearbeitung aller Inhalte übernehmen wir keine Haftung für den Inhalt.

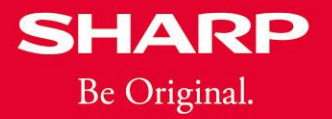

Die Swissbit SD-Karte (TSE) verfügt über 8 GB Flash-Speicher, dieser steht sowohl für den sicheren Fiskalspeicher zum Signieren der Fiskal-Transaktionen als auch für frei nutzbaren Anwenderspeicher zur Verfügung. Auf der TSE (nach BSI TR-03153) werden die Daten des Elektronischen Journals (EJ-Daten) sowie die kryptografierten Daten (TAR Dateien) gespeichert. Beide Datenarten müssen 10 Jahre aufbewahrt werden. Die abgesicherten Daten müssen zu jedem Zeitpunkt für das Finanzamt zum Export zur Verfügung stehen. Die Daten werden lokal auf der TSE Hardware gespeichert und sie sollten regelmäßig aus der TSE in einen externen Speicher exportiert (kopiert) werden. Die Daten des Elektronischen Journals (EJ-Daten) können einfach mit dem Windows-Explorer auf einen externen Speicher kopiert werden. Zum Kopieren der kryptografierten Daten (TAR Dateien) finden Sie im Folgenden eine Anleitung.

Bitte beachten Sie dazu auch die Hinweise auf Seite in der "Anleitung für die Fiskalisierung der Kasse", die jeder Kasse beiliegt. Sie finden diese Anleitung für die XE-A Modelle auch hier\*:

[https://www.sharp.de/sharp/media/de/images/de/XEA177\\_A2X7\\_A307\\_Deutsche\\_Fiskal\\_Akt](https://www.sharp.de/sharp/media/de/images/de/XEA177_A2X7_A307_Deutsche_Fiskal_Aktivierung_DOKV1.08_ROMV8.04.pdf) [ivierung\\_DOKV1.08\\_ROMV8.04.pdf](https://www.sharp.de/sharp/media/de/images/de/XEA177_A2X7_A307_Deutsche_Fiskal_Aktivierung_DOKV1.08_ROMV8.04.pdf)

\*) für die ER-A 411X/-421 X Modelle wenden Sie sich bitte an Ihren Fachhändler, bei dem Sie die Kasse erworben haben

Zur Sicherung der TAR Dateien Ihrer Swissbit SD-Karte (TSE) benötigen Sie neben der Swissbit SD-Karte (TSE) noch den TSE Admin-PIN sowie die kostenlose DSFinV-K Konvertierungssoftware, die auf einem Windows PC (mit SD-Karten Laufwerk) installiert wurde. Diese können Sie hier downloaden:

[https://www.sharp.de/sharp/media/de/images/de/SHARP\\_Fiscal\\_Setup\\_V1.0.0.1.zip](https://www.sharp.de/sharp/media/de/images/de/SHARP_Fiscal_Setup_V1.0.0.1.zip)

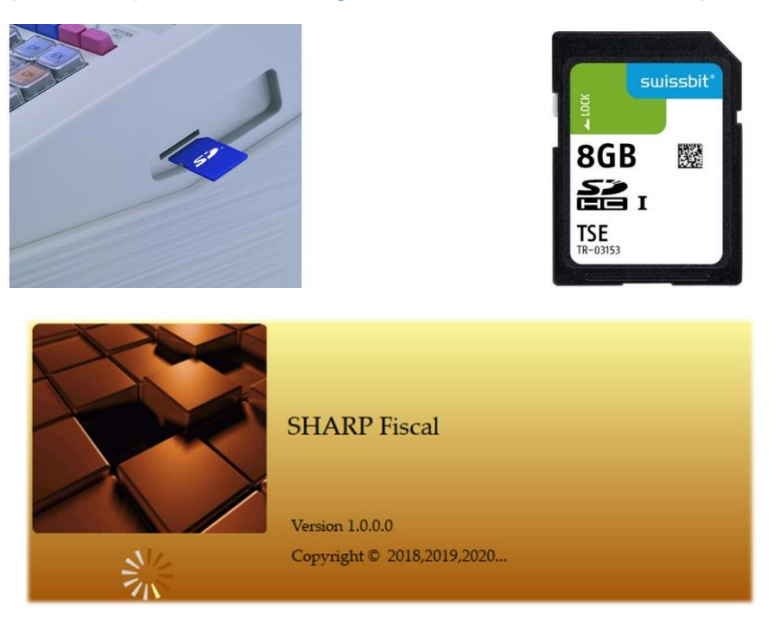

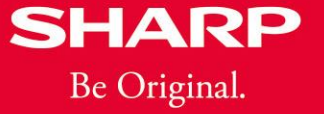

### **Anleitung zur Sicherung der Swissbit SD-Karte (TSE) TAR Dateien**

• Entnehmen Sie die Swissbit SD-Karte (TSE) Ihrer vorher ausgeschalteten Kasse. Achtung: während die Kasse ohne Swissbit SD-Karte (TSE) ist, dürfen Sie die Kasse nicht verwenden.

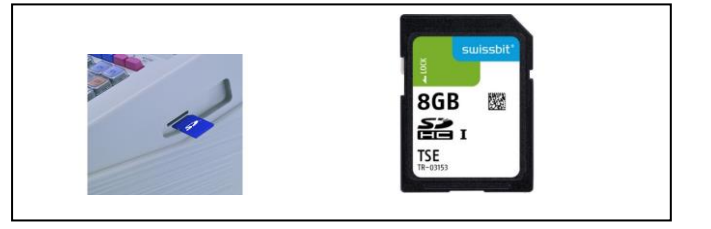

- Stecken Sie die Swissbit SD-Karte (TSE) in einen freien SD-Karten Steckplatz in den PC auf dem die Sharp DSFinV-K Konvertierungssoftware installiert ist.
- Starten Sie das Sharp DSFinV-K Konvertierungstool und wählen Sie "TSE Info". Dabei wird man zur PIN-Eingabe aufgefordert und man wird an der TSE angemeldet.

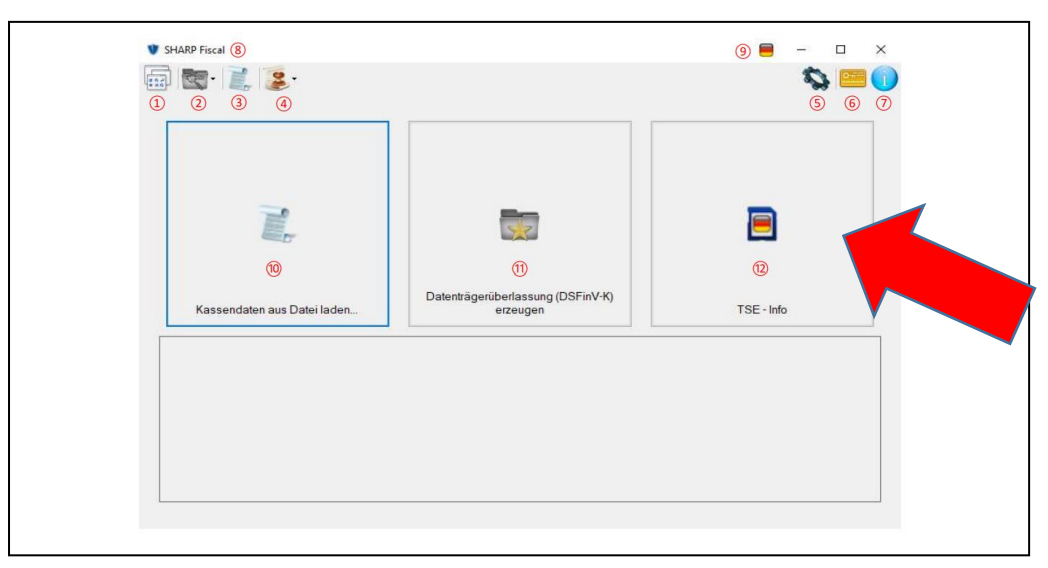

• Nun stehen die TAR Dateien ungeschützt zur Verfügung, die dann kopiert werden können. Da man im Verlauf der Nutzung einer TSE aber nicht einfach erkennen kann, in welchen TAR Dateien Daten gespeichert sind, müssen immer alle Dateien (TSE\_TAR.001 bis TSE\_TAR.007, ~ 6.5 GB) gesichert werden. Kopieren Sie zusätzlich noch die Datei TSE\_INFO.DAT. Hierzu kann z.B. der Windows-Explorer genutzt werden.

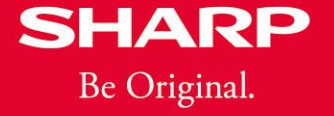

- Nach dem Anmelden an der TSE, starten Sie den Windows Explorer und wählen Sie das TSE Laufwerk (hier Beispiel Laufwerk J:). Markieren Sie die Dateien TSE\_INFO.DAT und TSE\_TAR.001 bis TSE\_TAR.007. Danach ziehen Sie die markierten Dateien per DragNDrop Funktion auf das gewünschte Zielverzeichnis (hier Beispiel Laufwerk B:, Verzeichnis \Backup\2021-09) um eine Datensicherung zu erstellen.
- Anmerkung: Achten Sie darauf, dass genügend freier Speicherplatz ~ 6,5GB auf dem Ziellaufwerk zur Verfügung steht.

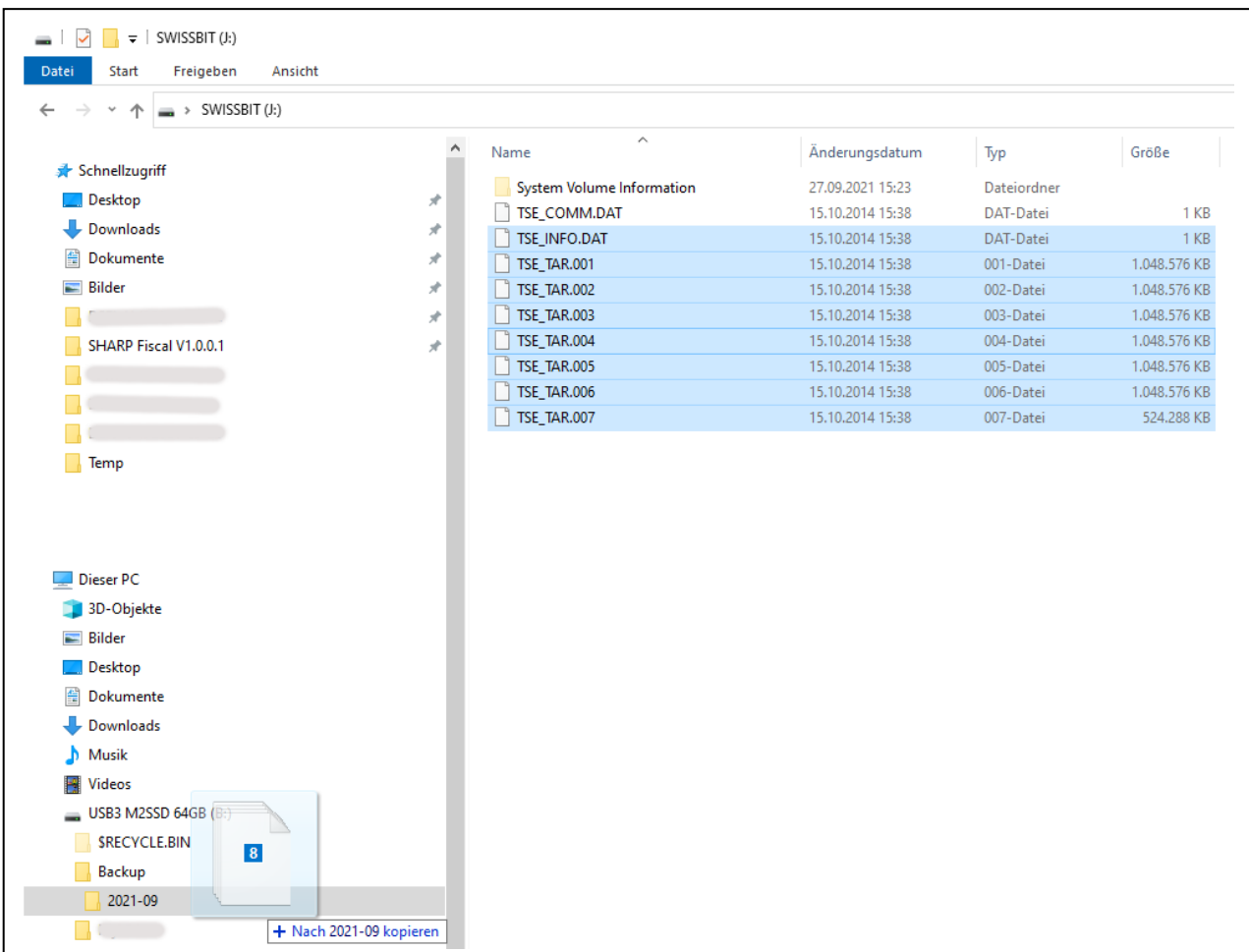

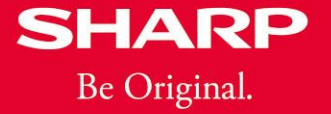

• Nachdem Sie die TAR Dateien in einen externen Datenspeicher (HDD/Festplatte, SSD, USB-Stick etc.) gesichert haben, können Sie die Swissbit SD-Karte (TSE) wieder entfernen (Wichtig: siehe Hinweis unten) und zurück in Ihre Kassen stecken. Danach können Sie die Kasse wie gewohnt nutzen.

**Wichtiger Hinweis:** Um Datenverluste auf der Swissbit SD-Karte (TSE) zu vermeiden, ist es wichtig, externe Hardwarekomponenten wie Festplatten, USB-Laufwerke und SD-Karten sicher zu entfernen. Vor dem Entnehmen der Swissbit SD-Karte (TSE) führen Sie unter Windows den Befehl "Hardware sicher entfernen und Medium auswerfen" aus. Erst danach entnehmen Sie die Swissbit SD-Karte (TSE).

#### **Hotline**

Für weitere Fragen steht Ihnen unsere Hotline gerne von Montag – Freitag von  $8^{00}$  – 17<sup>00</sup> Uhr zur Verfügung - Tel. 040 - 23 76-21 31, E-Mail: [hotline.ecr@sharp.eu](mailto:hotline.ecr@sharp.eu)

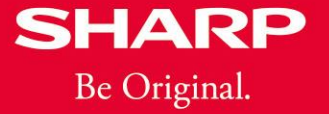